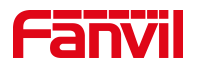

# 方位 IP 话机 怎样设置静态 IP

版本: <1.1>

发布日期: <2020/11/3>

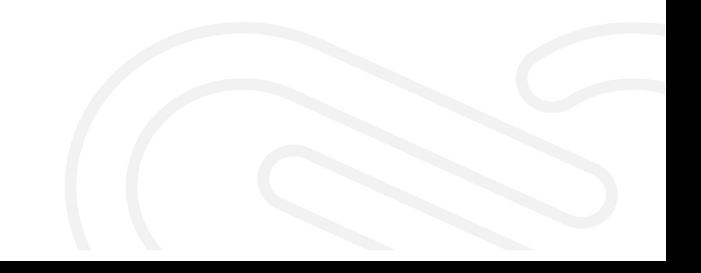

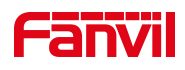

## 目录

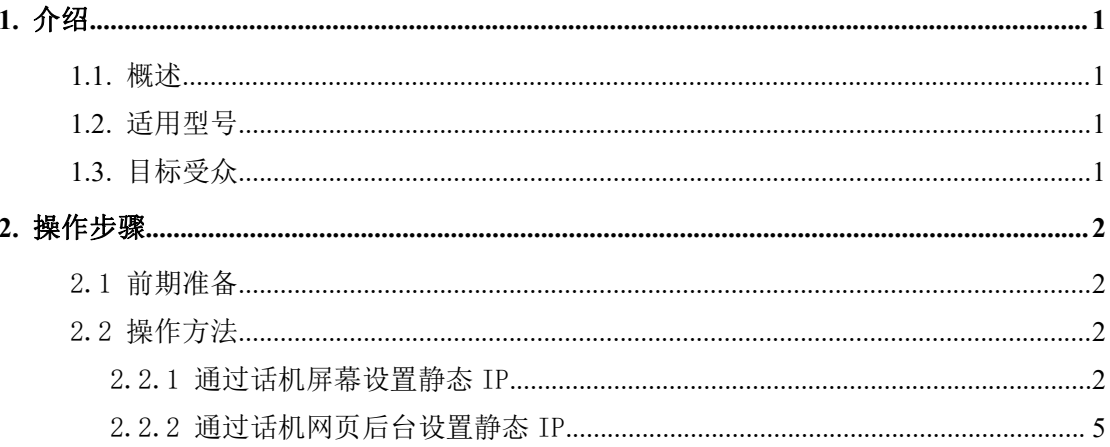

深圳方位通讯科技有限公司

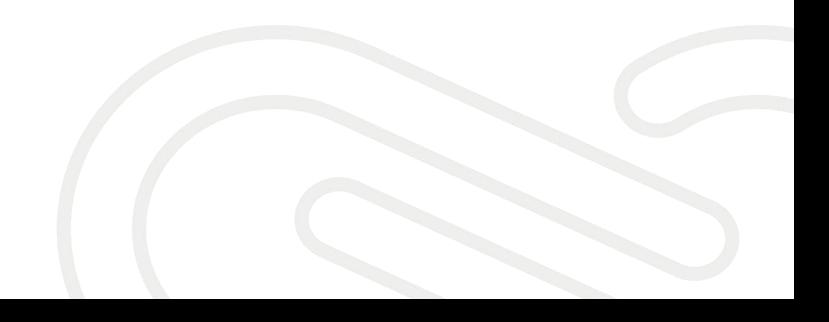

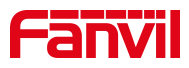

### **1.** 介绍

#### <span id="page-2-0"></span>**1.1.** 概述

<span id="page-2-1"></span>怎样给话机设置静态 IP。

#### **1.2.** 适用型号

<span id="page-2-2"></span>适用于方位所有型号的话机。

#### **1.3.** 目标受众

<span id="page-2-3"></span>本文档适用于给话机设置静态 IP 的用户。

深圳方位通讯科技有限公司

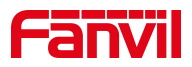

#### <span id="page-3-0"></span>**2.** 操作步骤

#### <span id="page-3-1"></span>2.1 前期准备

① Fanvil 话机 1 台,并把话机接入到交换机下,能自动获取到 IP 地址。

② 调试电脑一台,并把电脑接入到交换机下,保证电脑与话机之前网络是互通。 话机,电脑连接图。

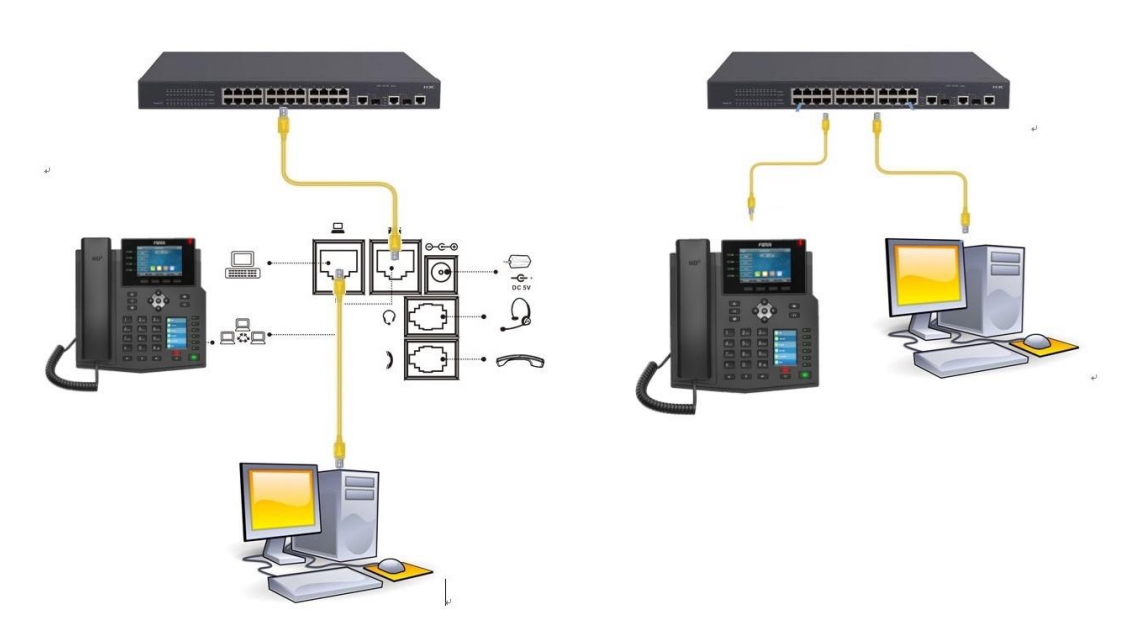

#### <span id="page-3-2"></span>2.2 操作方法

#### <span id="page-3-3"></span>2.2.1 通过话机屏幕设置静态 IP

点击 LCD 的"菜单"--"高级设置"(默认密码 123/admin) -- "网络"--"网络设置"-- "IPv4", 网络类型修改为静态, 保存, 返回上一菜单, 选择"静 态设置"—输入对应的 IP 地址等信息后保存,如下:图 1-图 7

深圳方位通讯科技有限公司

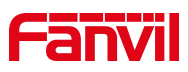

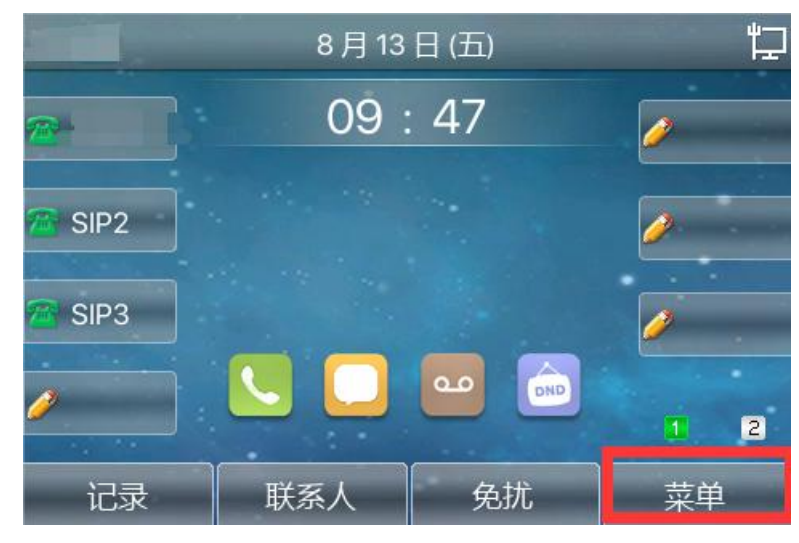

图 1

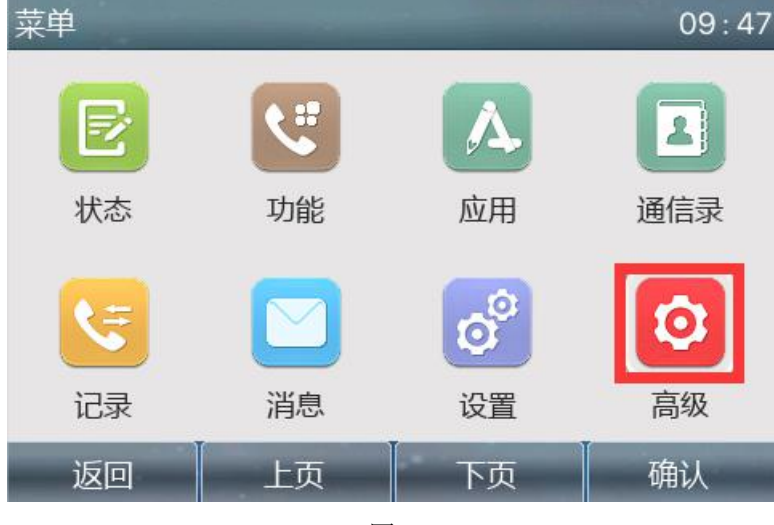

图 2

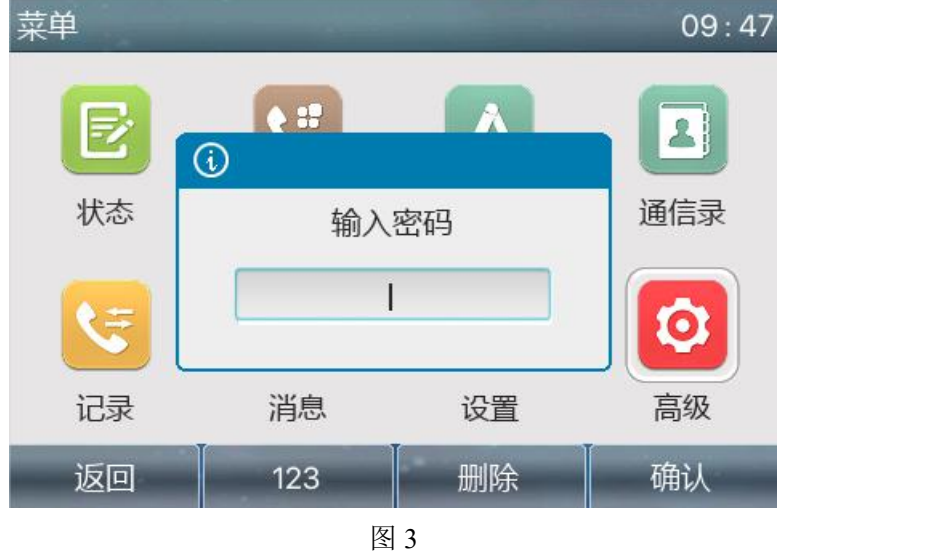

深圳方位通讯科技有限公司

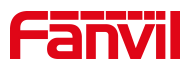

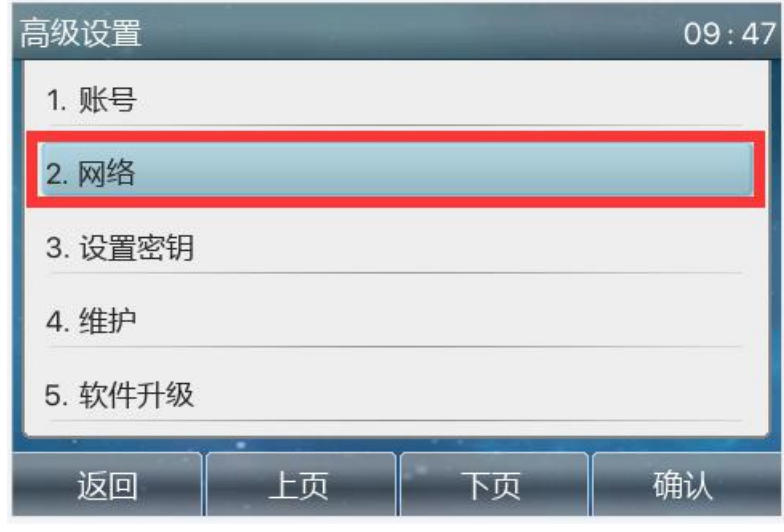

图 4

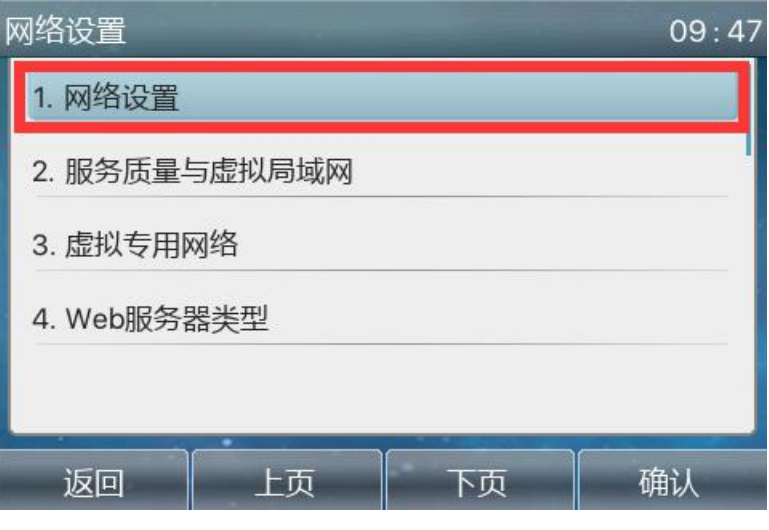

图 5

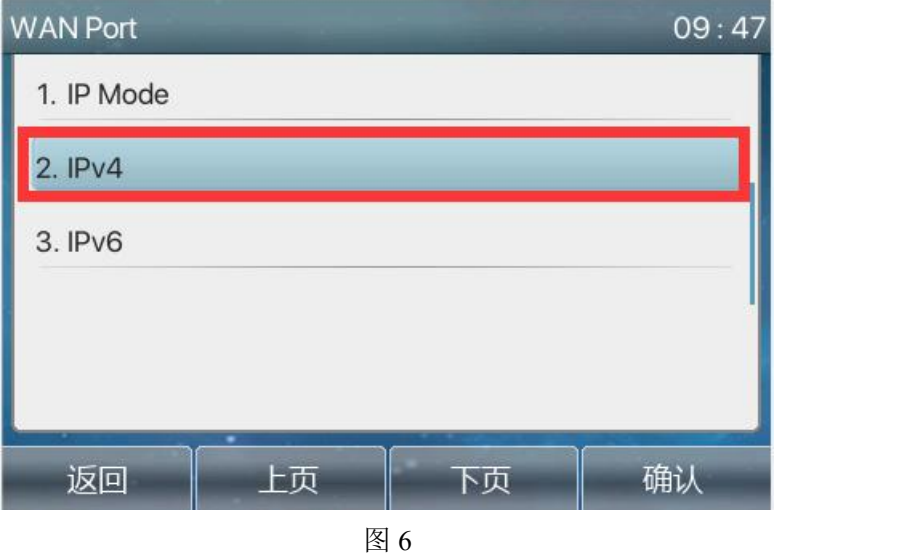

深圳方位通讯科技有限公司

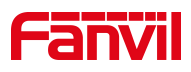

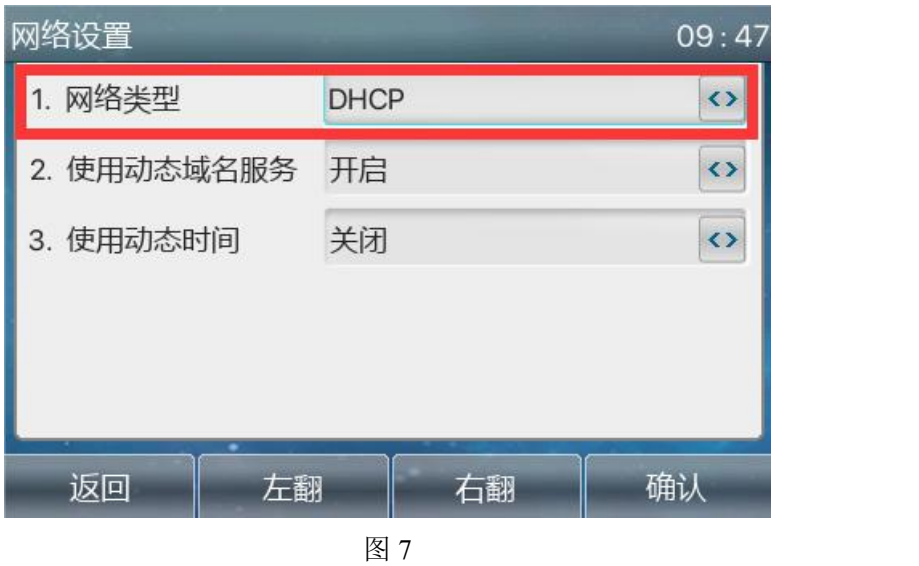

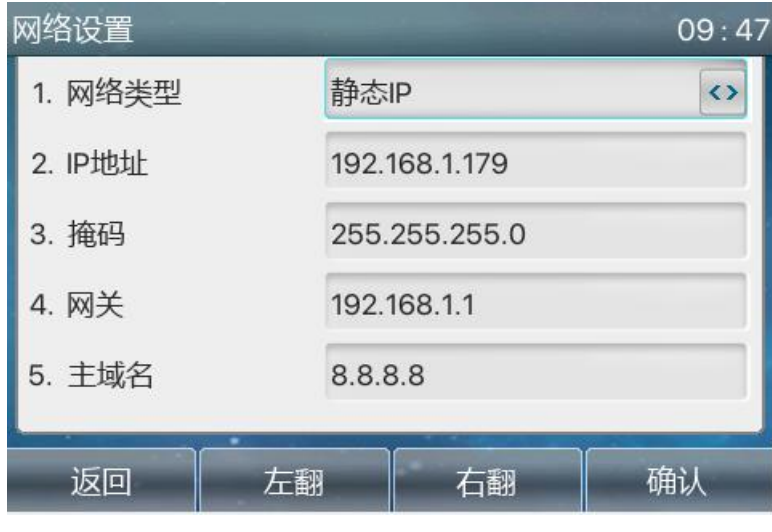

图 8

注意: 该方法不适用于 H2S H2U H3 H5 酒店话机

#### <span id="page-6-0"></span>2.2.2 通过话机网页后台设置静态 IP

1.在话机的 LCD 屏幕点击"菜单"—"状态", 即可查看到话机的 IP 地址

深圳方位通讯科技有限公司

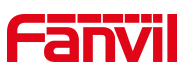

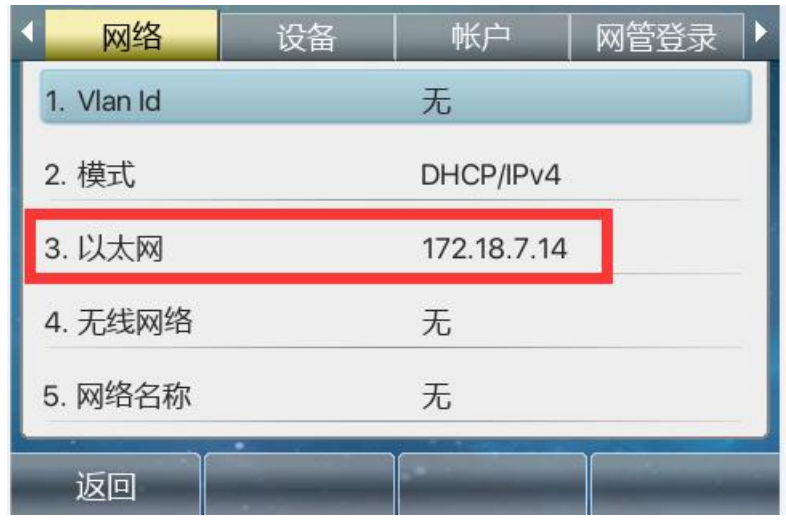

2. 登入话机的 WEB 界面, 电脑打开浏览器, 建议用谷歌浏览器, 在 "地址栏"输入话机的 IP 地址

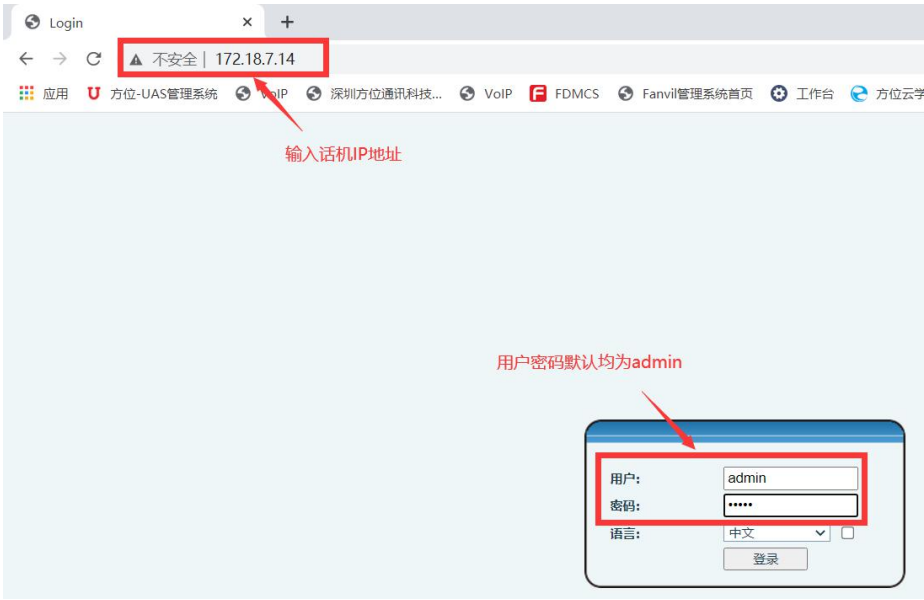

3.点击"网络"一"基本"一在"设置"处选择静态 IP,输入相应的 IP 地址 信息后点击提交

深圳方位通讯科技有限公司

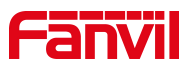

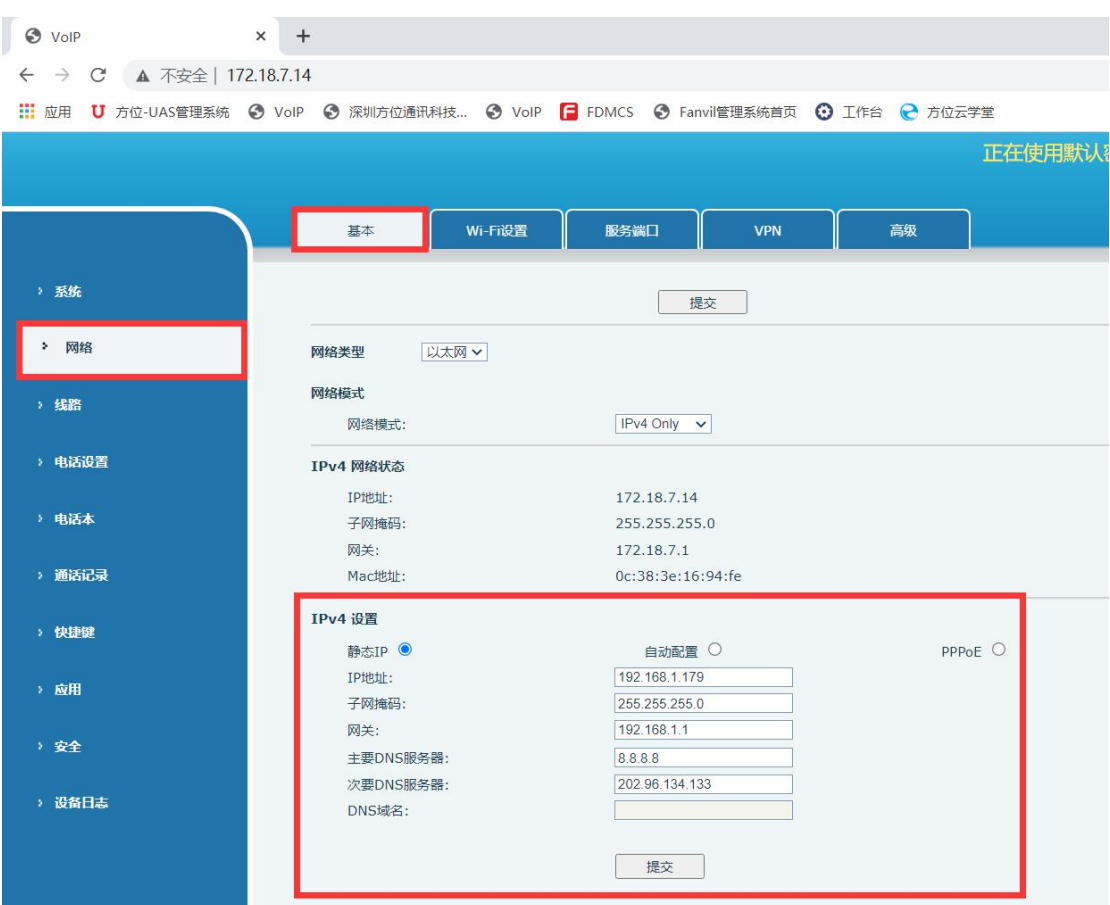

深圳方位通讯科技有限公司